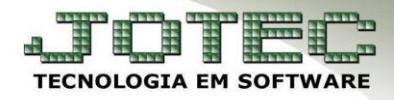

### **SPED FISCAL PCEMFSPFC**

 *Explicação: Composto de documentos fiscais e outras informações exigidas pela Receita Federal acerca de operações e prestações praticadas pelo contribuinte. Pode ser resumido como o resultado dos principais "Blocos" (A, C, D, E, G, H e K) que são totalmente elaborados pelo Sistema JOTEC. Neste explicativo serão abordadas todas as rotinas envolvidas na geração do sped fiscal.*

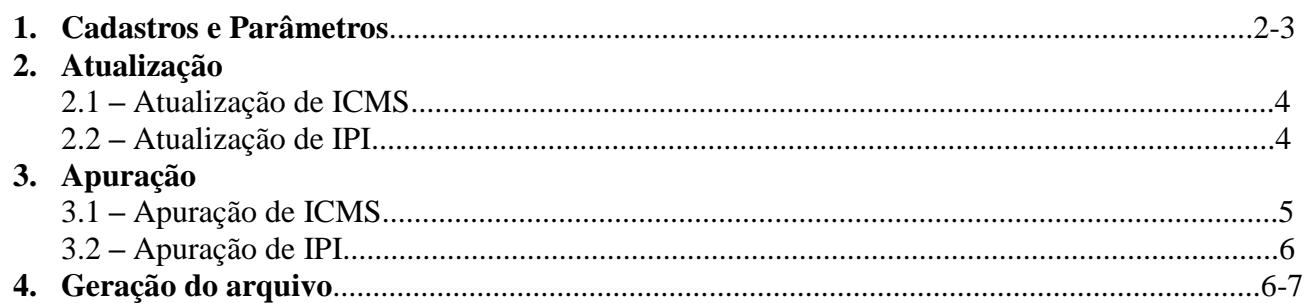

Na tela do menu do contador, acesse a opção: *Livros Fiscais*.

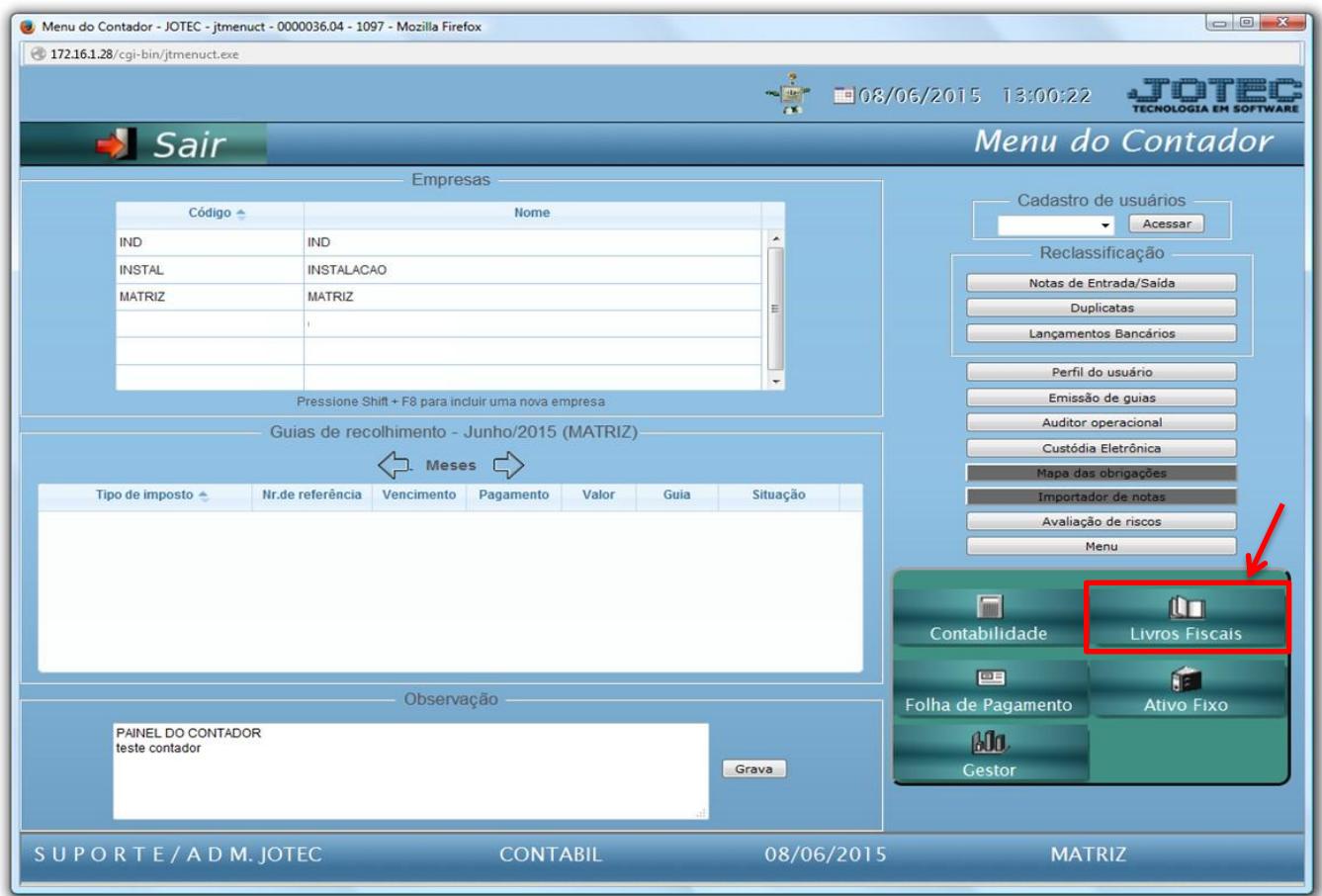

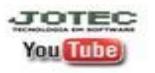

www.jotec.com.br www.youtube.com/jotecsistemaweb

### **1. Cadastros e Parâmetros**

### Em seguida acesse: *Arquivo > Empresa***:**

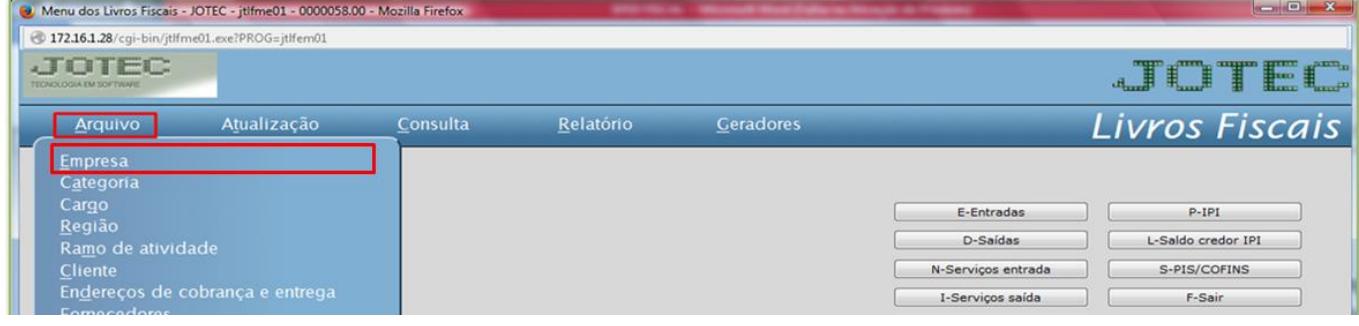

### $\triangleright$  Será aberta a seguinte tela:

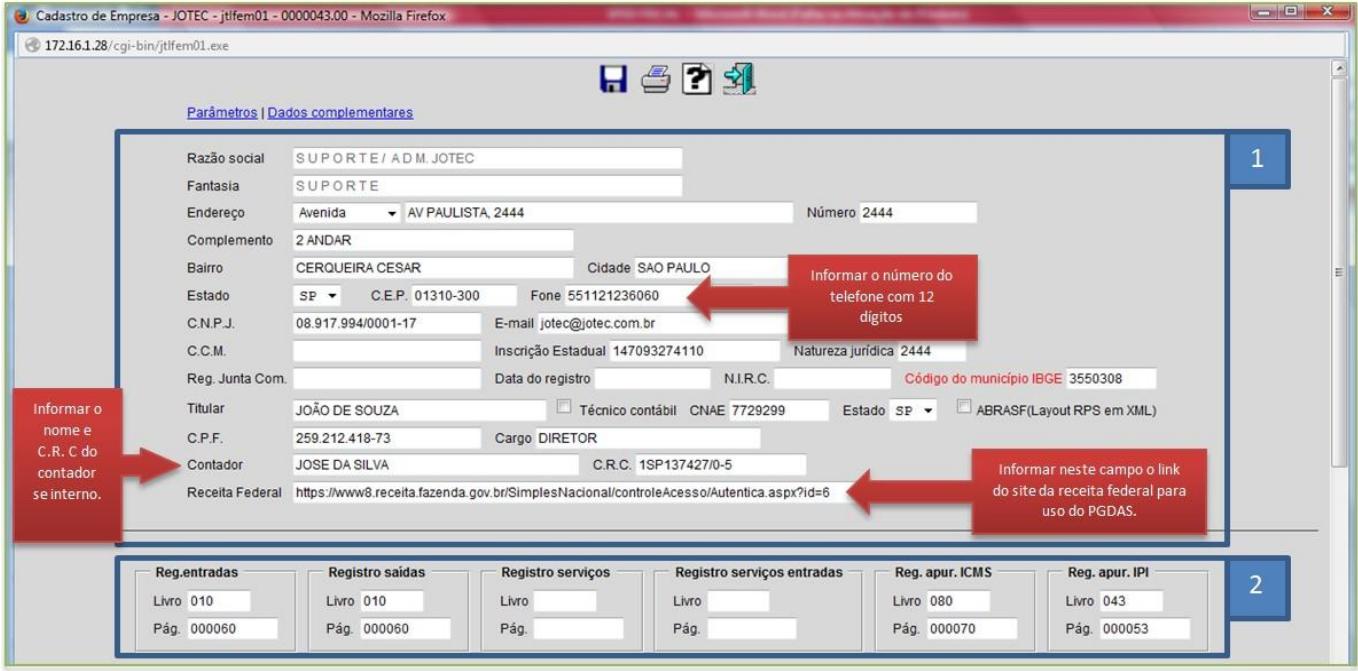

- Na *1ª parte* da tela deverão ser informados os *dados da empresa*.
- Na *2ª parte* da tela deverão ser informados os *números dos livros atuais* de cada imposto, e o número da *ultima página de cada livro*.
- Caso o contador seja terceirizado, desça até o final da tela e informe os dados do contador.

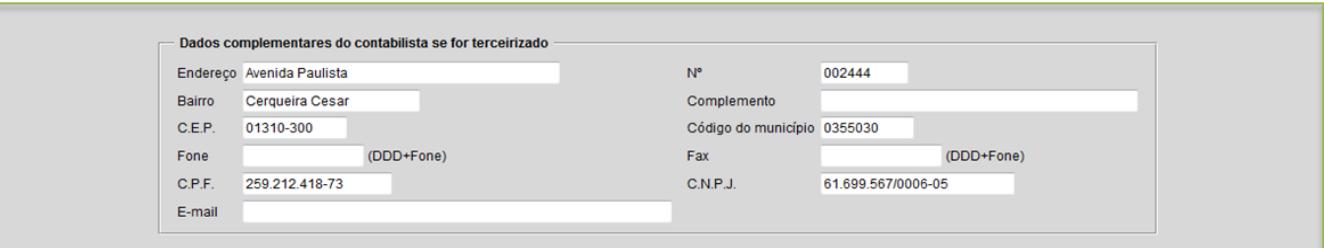

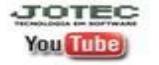

www.jotec.com.br www.youtube.com/jotecsistemaweb

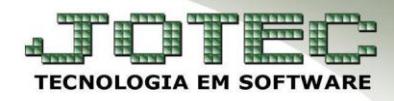

### **Cadastro de apuração ICMS – Substituição Tributária**

 Deverão ser informados para cada período os valores correspondentes a Substituição Tributária apurada para cada estado, segundo código de recolhimento. Estas informações serão utilizadas para composição dos registros E200, E210 e E250. Para isso acesse: *Livros fiscais > Arquivo > Apuração de ICMS ST***:**

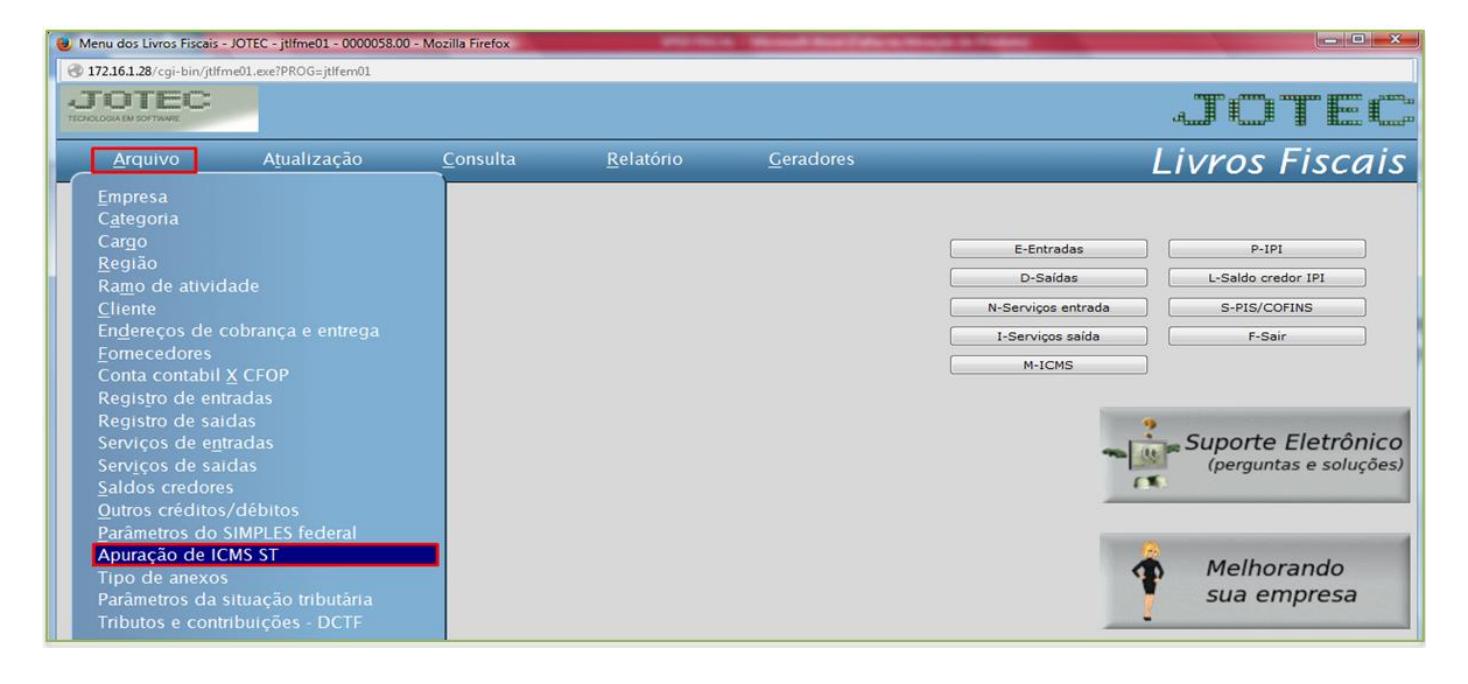

 $\triangleright$  Será aberta a seguinte tela:

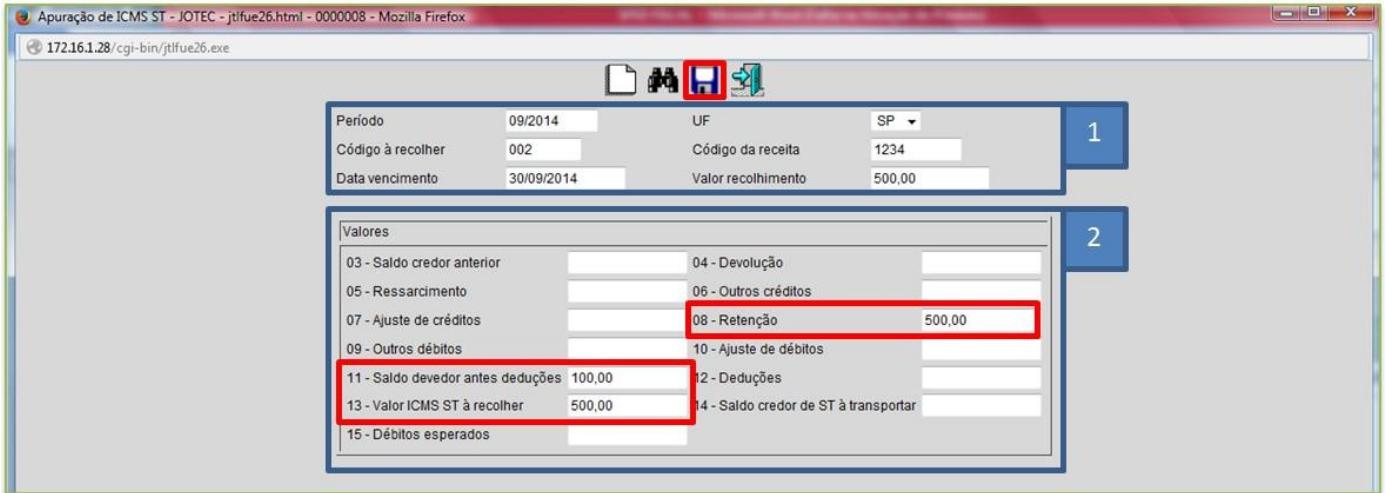

- Na *1ª parte* da tela deverá ser informado o *período*, o *estado*, o *código a recolher*, o *código da receita*, a *data de vencimento* e o *valor do recolhimento*.
- Na *2ª parte* da tela deverão ser informados os valores referentes à substituição tributária, sendo como campos principais a serem preenchidos os campos: 08, 11 e 13.

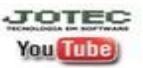

## **2. Atualização**

- **2.1 – Atualização de ICMS:**
- Para gerar a atualização de ICMS, acesse: *Livros fiscais* **>** *Atualização* **>** *Atualização de ICMS***:**

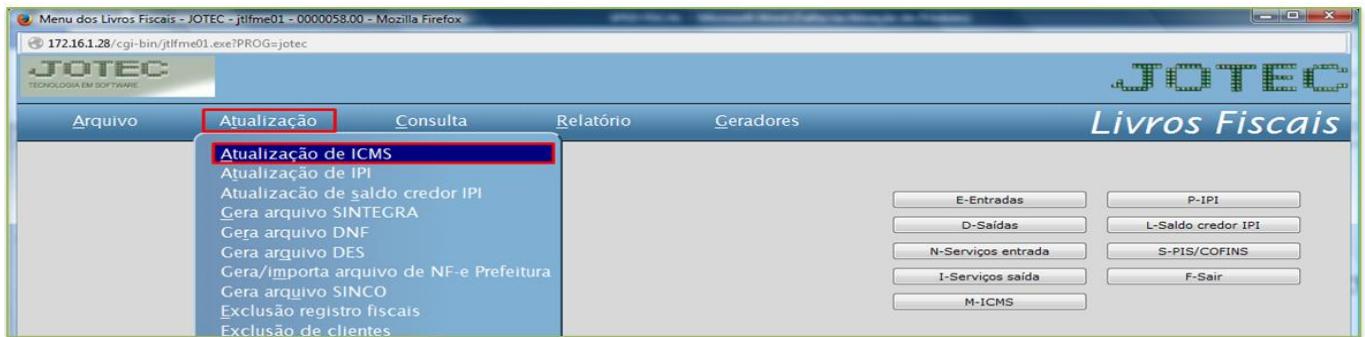

> Informe o período e clique em OK

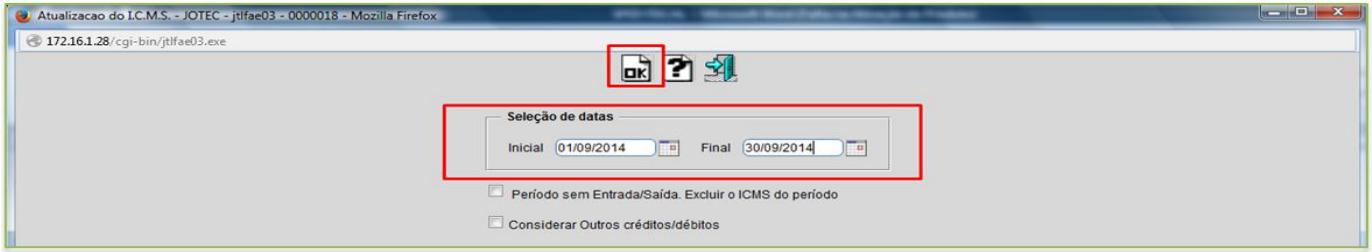

# **2.2 – Atualização de IPI:**

Para gerar a atualização de IPI, acesse: *Livros fiscais* **>** *Atualização* **>** *Atualização de IPI***:**

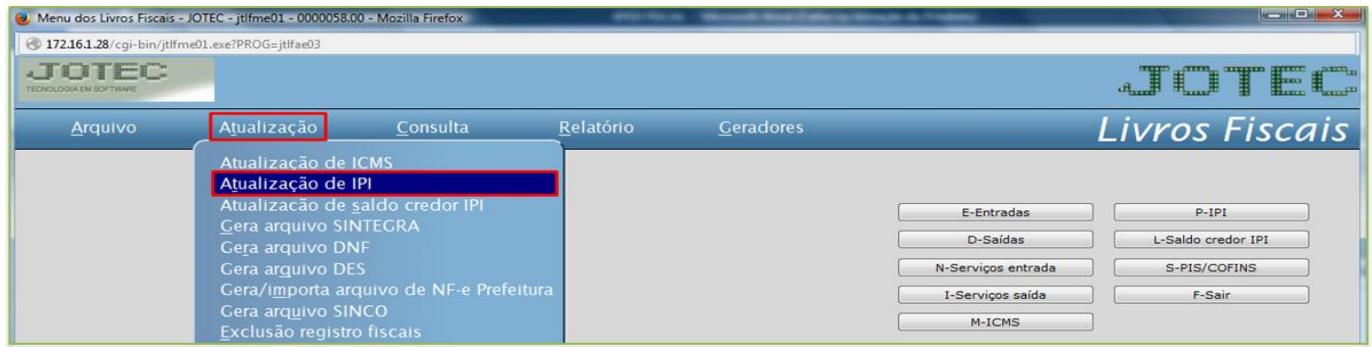

> Informe o período e clique em OK

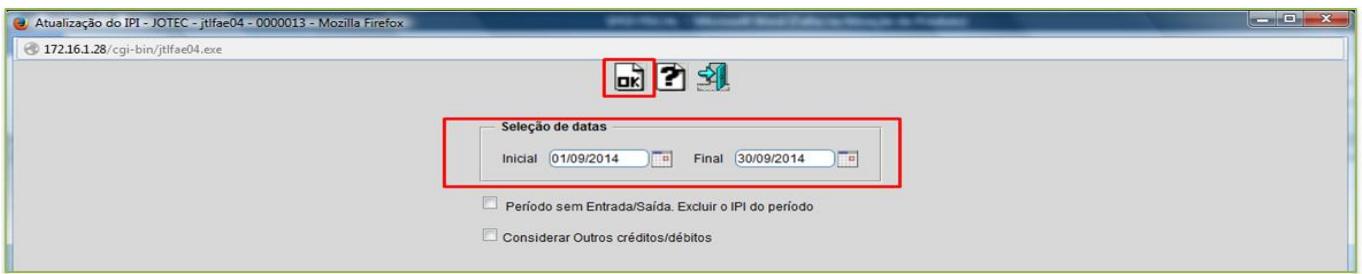

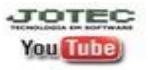

www.jotec.com.br www.youtube.com/jotecsistemaweb

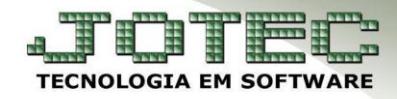

# **3. Apuração**

## **3.1 – Apuração de ICMS:**

Para gerar a apuração de ICMS, acesse: *Livros fiscais* **>** *Relatório* **>** *Apuração de ICMS***:**

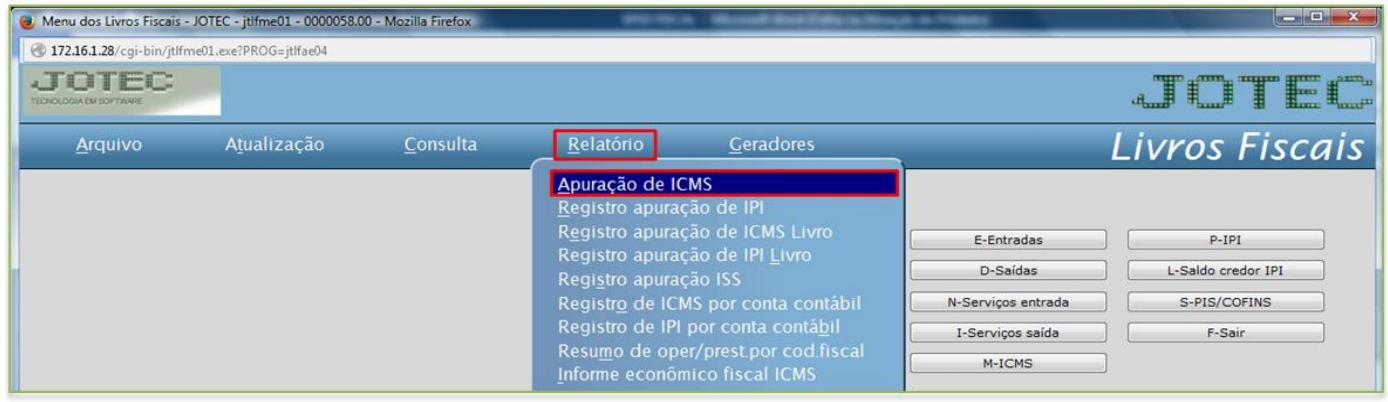

Informe o período e clique na *impressora.*

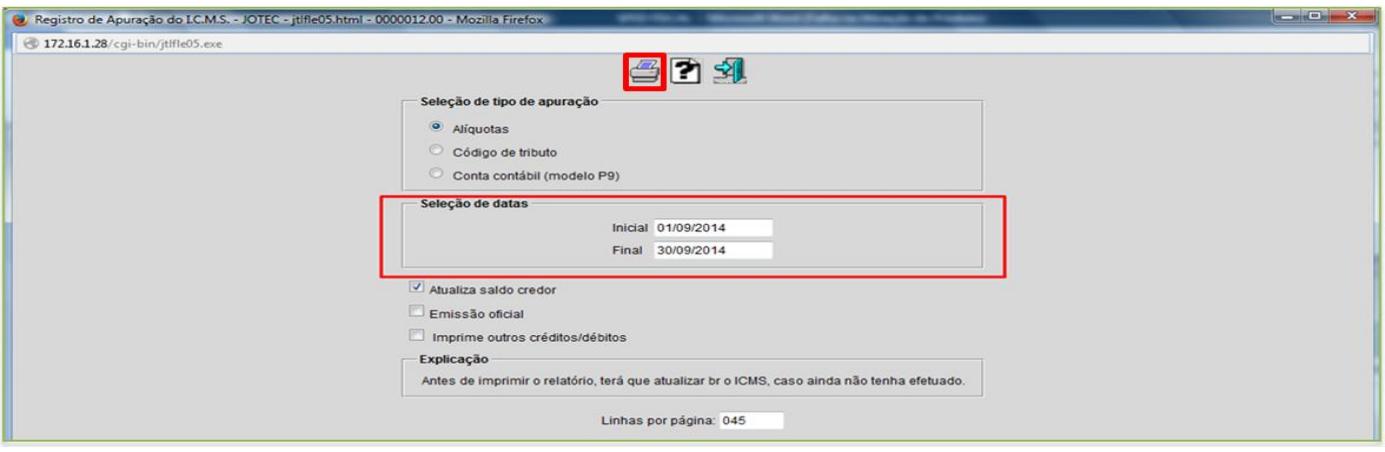

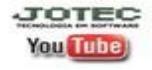

Suporte Eletrônico

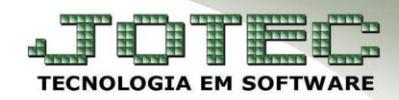

### **3.2 – Apuração de IPI:**

Para gerar a apuração de IPI, acesse: *Livros fiscais* **>** *Relatório* **>** *Registro apuração de IPI***:**

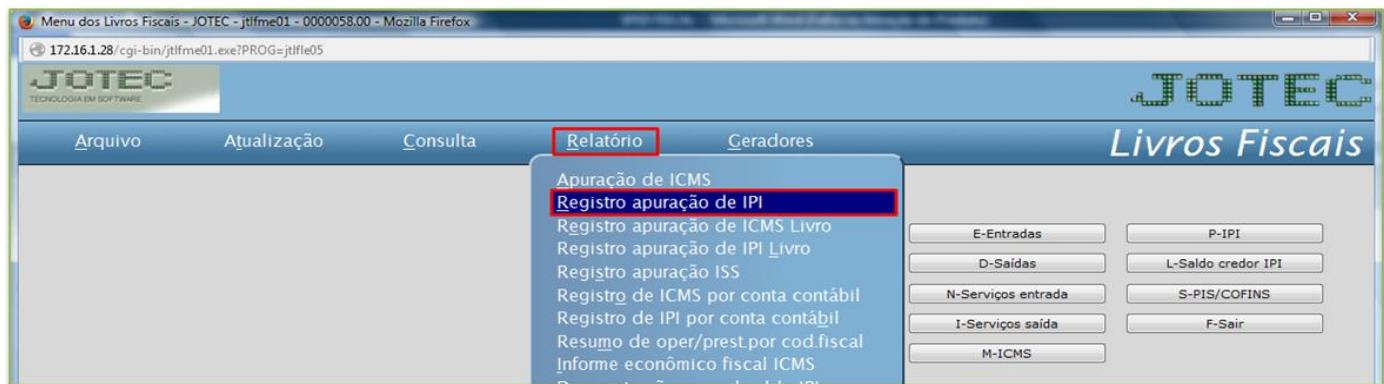

Informe o período e clique na *impressora.*

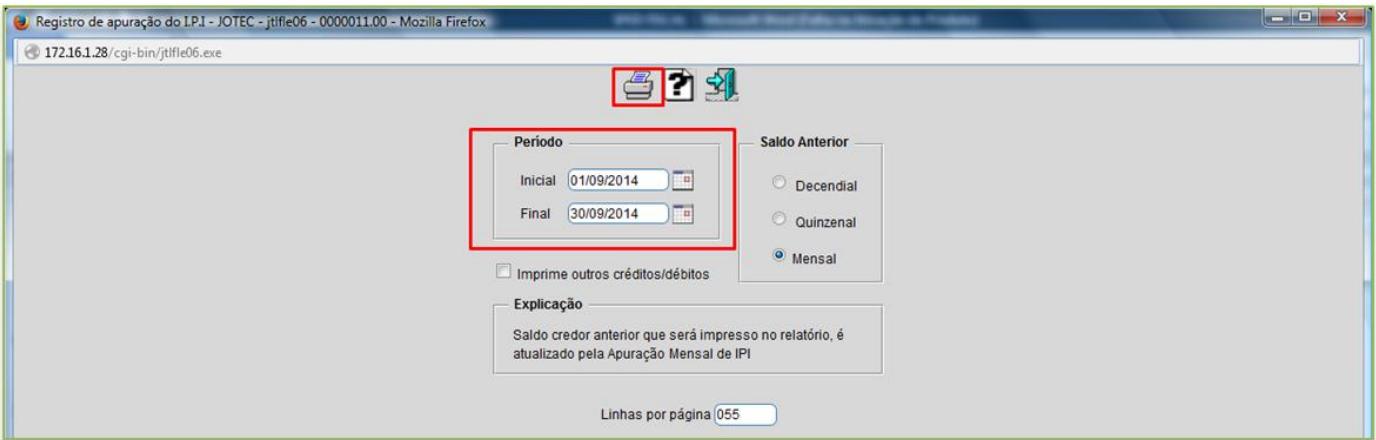

# **4. Geração do arquivo**

Acesse: *Livros fiscais > Atualização > Sped fiscal***:**

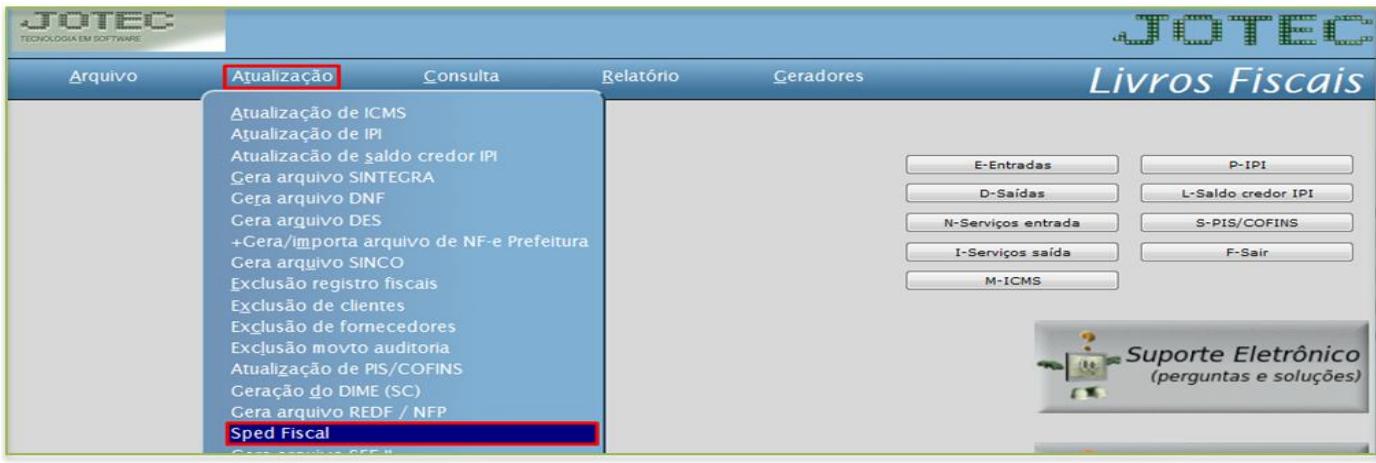

**JOTEC You Tube** 

www.jotec.com.br www.youtube.com/jotecsistemaweb

### **Painel do Contador**

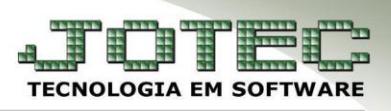

Suporte Eletrônico

### > Será aberta a seguinte tela:

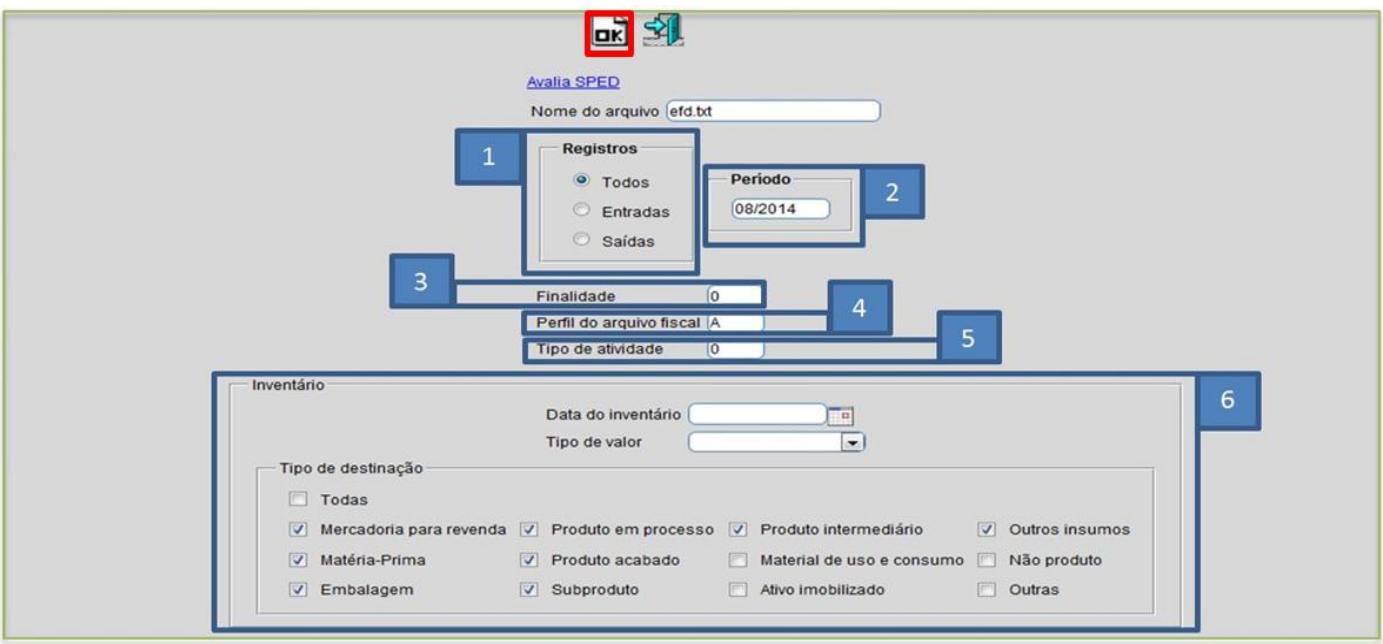

### **Explicação dos campos:**

- **1 –** Selecionar os registros, se de *entradas*, *saídas* ou *todos*.
- **2 –** Informar o *período* a ser gerado.
- **3 –** Informar a finalidade (0 Para arquivo original / 1 Para arquivo substituto)
- **4 –** Informar o perfil do arquivo fiscal (A, B ou C).
- **5 –** Informar o tipo de atividade (0 Industrial ou equiparado a indústria / 1 Outros)
- **6 –** Inventário Essa opção só deverá ser utilizada caso seja necessário que o inventário vá para o arquivo.

Depois basta clicar em **OK** para gerar o arquivo.

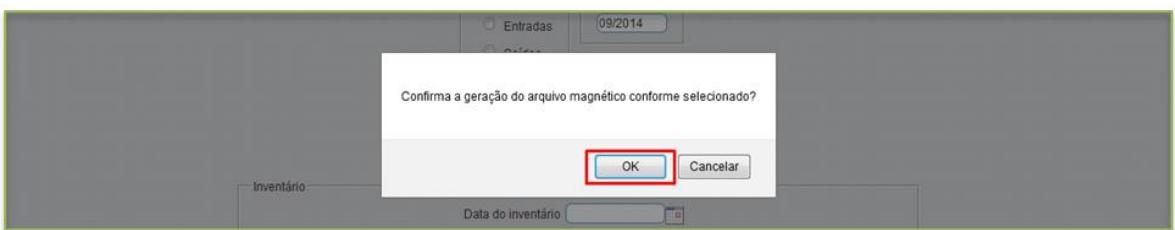

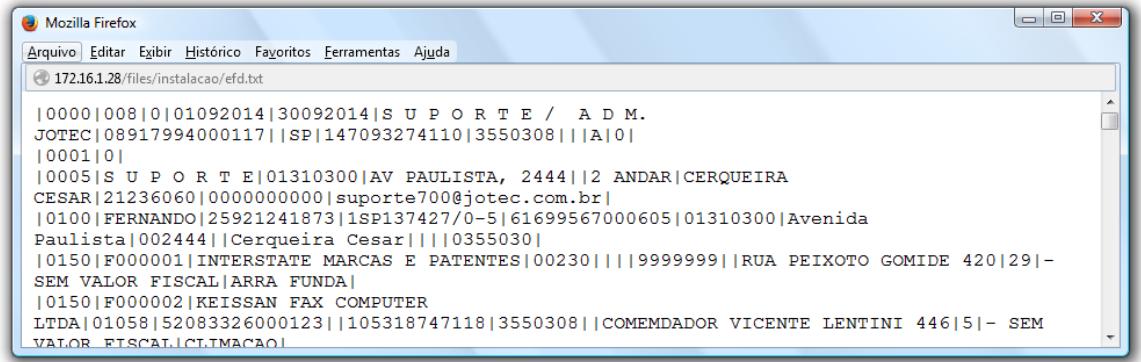

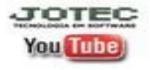

www.jotec.com.br www.youtube.com/jotecsistemaweb